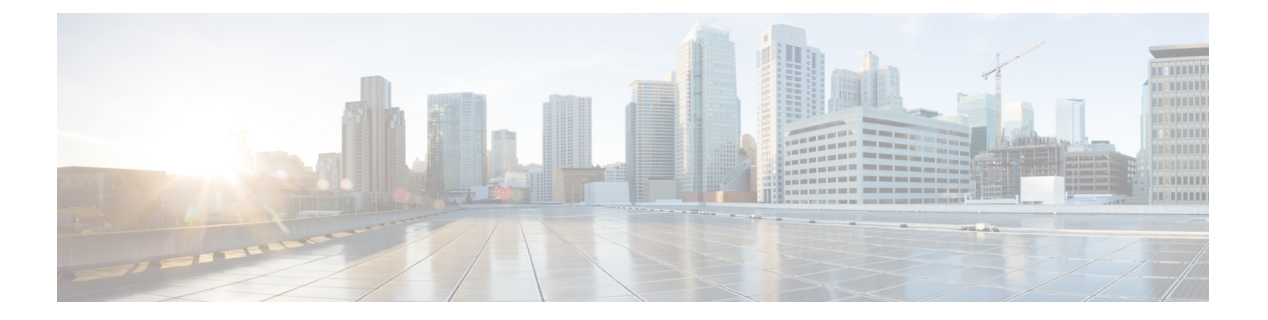

# 通話

- コールの発信 (1 ページ)
- コールへの応答 (4 ページ)
- コールのミュート (6 ページ)
- コールの保留 (7 ページ)
- コールの転送 (7 ページ)
- 通話の転送 (10 ページ)
- 電話会議とミーティング (11 ページ)
- 通話の録音 (13 ページ)
- インスタント メッセージおよびプレゼンスの連絡先 (14 ページ)
- 電話機のグループのページング(マルチキャストページング) (15 ページ)
- XML アプリケーションとマルチキャストページング (16 ページ)
- XML アプリケーションの詳細を表示する (16 ページ)
- コール センター機能 (17 ページ)

# コールの発信

電話機は、通常の電話機と同じように動作します。 より簡単な操作で通話を発信できます。

# 電話をかける

お使いの電話機を他の電話機と同じように使用して電話します。

## 手順

電話番号を入力して、**[**通話(**Call**)**]**を押します。

## 緊急コールの発信

他のコールと同じように電話機を使用して緊急コールを発信します。緊急番号にダイヤルする と、ユーザをサポートするために緊急サービスによって電話番号と場所が取得されます。

(注) コールが切断されると、緊急サービスからユーザに電話をかけなおすことができます。

## 始める前に

物理的な場所を取得するように電話機をセットアップする必要があります。緊急サービス担当 者は、緊急コールを発信する際にユーザがいる場所を知っている必要があります。

#### 手順

緊急番号を入力して、[コール(Call)]を押します。

# 番号のリダイヤル

最後にダイヤルした電話番号をもう一度発信できます。

#### 手順

ステップ1 [リダイヤル (Redial) ]を押します。

Webex Calling の場合、**[**ローカル通話(**Local Call**)**]** の履歴がワークスペースのデ バイスに設定されている場合、または FAC \*66 を使用している場合に、ワークス ペースでリダイヤルがサポートされます。 (注)

デフォルトでは、**[**リダイヤル(**Redial**)**]**ソフトキーが電話機の画面に表示されません。設定 するには、管理者に連絡してください。

ステップ **2 [**発呼(**Placed calls**)**]** リストから通話記録を選択して、連絡先を選択し、**[**コール(**call**)**]** を 選択します。

> **[**発信履歴(**Placed calls**)**]**リストには、**[**情報と設定(**Information and settings**)**]** > **[**通話履歴 (**Recents**)**]** > **[**発信履歴(**Placed calls**)**]** からアクセスすることもできます。

**2**

# スピード ダイヤル

短縮ダイヤルでは、ボタンを押し、事前に設定したコードを入力するかまたは電話機の画面項 目を選択すると発信できます。 短縮ダイヤルは電話画面と、電話機の Webページから設定で きます。

短縮ダイヤル コードを編集、削除、および承認できます。

## 電話機の画面から短縮ダイヤル コードを割り当てる

電話画面から短縮ダイヤルのインデックスを設定できます。 また、電話機の Webページから 短縮ダイヤル コードを割り当てることもできます。

#### 手順

- ステップ1 [設定 (Settings) ]を押します。
- ステップ **2 [**短縮ダイヤル(**Speed Dials**)**]** を選択します。
- ステップ **3** 割り当てられていない短縮ダイヤルのインデックスまでスクロールします。
- ステップ **4 [**編集(**Edit**)**]** を押して、次のいずれかを実行します:
	- 名前と番号を入力します。
	- **[**オプション(**Option**)**]** > **[**連絡先から追加(**Add from contacts**)**]** を選択して、アドレス 帳から連絡先を選択します。

ステップ **5** [保存]を押します。

## 短縮ダイヤル コードを使用して発信

## 始める前に

電話機のウェブページまたは電話機の画面から、短縮ダイヤルコードをセットアップします。

## 手順

短縮ダイヤルコードを入力し、**[**コール(**Call**)**]** を押します。

# 国際番号のダイヤル

電話番号の前にプラス記号(+)を付けると、国際電話をダイヤルできます。

#### 手順

ステップ **1** アスタリスク(**\***)を 1 秒間以上押したままにします。 電話番号の先頭にプラス (+)記号が表示されます。

- ステップ2 電話番号を入力します。
- ステップ **3 [**通話(**Call**)**]**を押す、または最後にキーを押した後に10秒待つ事で自動的に通話を挿入しま す。

安全なコール

社外の人物による不正な改ざんからコールを保護するために、管理者は措置を講じることがで きます。 通話中にロックアイコンが表示されている場合、通話は安全です。 電話機の設定に よっては、発信する前またはハンドセットからセキュリティトーンが流れる前にサインオンす る必要があります。

# コールへの応答

Cisco 電話 は、通常の電話機と同じように動作します。 より簡単な操作で通話に応答できま す。

# コールに応答する

手順

[応答(Answer)]を押します。

## 会議用電話でコール ウェイティングへ応答する

アクティブ コール中に別のコールがあると、ビープ音が 1 回鳴り、会議用電話の画面にメッ セージが表示されます。

### 手順

[応答(Answer)]を押します。

## コールの拒否

呼び出し中の着信コールを、ボイスメールシステム(設定されている場合)または設定済み電 話番号に送信できます。 設定されていないと、コールは拒否され、発信者にはビジー トーン が再生されます。

## 着信通話を無音にする

忙しく仕事が中断されたくない場合には、着信通話をサイレント状態にすることができます。 電話は鳴らなくなりますが、視覚的なアラートが表示されて着信通話に応答することができま す。

## 始める前に

管理者は、あなたの電話機の **[**無視(**Ignore**)**]** ソフトキーを設定します。

## 手順

いずれかの方法で、着信通話をサイレント状態にします。

• **[**無視(**Ignore**)**]**ソフトキーを押します。このソフトキーを押すと、ソフトキーは電話機 の画面から消え、次の着信通話で再び表示されます。

•音量 ●ボタンを下に押します。このボタンを再度押すと、着信音の音量が下がります。 次の着信通話時にリンガーの音量が元に戻ります。

## 応答不可をオンにする

電話に出たくない場合は、サイレント(DND)を使用して電話機をサイレントにし、着信コー ル通知を無視します。 ただし、DND がオンになっていてもページング コールと緊急通話は常 に受信します。

DND を有効にすると、着信コールがボイスメールなどの別の番号(セットアップされている 場合)に転送されます。

DND がオンの場合、電話画面の上部のバーに [応答不可(Do not disturb)]と表示されます。

ラインキーで機能キーの同期と DND が有効になっている場合、DND アイコン ${\mathcal O}$  はライン キーラベルの横に表示されます。

### 始める前に

管理者は電話機の **DND**/**Clr DND** ソフトキーを有効にします。

#### 手順

ステップ **1** サイレントをオンにするには、 **[**サイレント(**DND**)**]**を押します。

もし**DND**ソフトキーが電話画面にグレー表示されている場合は、管理者に連絡してください。

ステップ **2** DND をオフにするには、[DND の無効化(Clr DND)]を押します。

# スターコードを使用して**DND**をオンまたはオフにします

電話機用に設定されたそれぞれのスターコードをダイヤルすることによって、妨害防止機能を オンまたはオフにすることができます。管理者は、電話機のWebページの[DND有効化コード (DND Act Code)]フィールドと [DND無効化コード(DND Deact Code)]フィールドにそれぞ れスター コードを入力します。

## 手順

ステップ **1** DNDをオンにするには、管理者から提供されたスターコードをダイヤルします。 ステップ **2** DNDをオフにするには、管理者に提供されたスターコードをダイヤルします。

# コールのミュート

コール中に音声をミュートすると、自分の声が相手に聞こえず、相手の声だけを聞くことがで きます。

### 手順

- ステップ **1** 電話機の **[**ミュート(**Mute**)**]** を押すか、拡張マイクの **[**ミュート(**Mute**)**]** を押します。
- ステップ **2** 再度 [ミュート(Mute)]を押すと、ミュートはオフになります。

**6**

# コールの保留

# コールを保留にする

アクティブ コールを保留にして、いつでも再開できます。

手順

ステップ **1 [**保留(**Hold**)**]** ボタンを押す。

ステップ **2** 保留中の通話を再開するには、 **[**再開(**Resume**)**]**を押します。

# 長時間にわたって保留されているコールに応答する

電話機は、長時間コールを保留している場合に知らせるキューを提供するように設定されてい ます。

- 点滅するLEDバー
- 電話画面上の視覚的な通知
- 保留リマインダが電話機の Webページで設定されている場合の電話機での着信通知

## 手順

保留中の通話を再開するには**[**応答(**Answer**)**]**を押します。

# コールの転送

機能キー同期および通話転送が設定された回線が有効な場合、通話転送スプイコンが回線キー ラベルの横に表示されます。

不在転送サービスには次の 3 つがあります。

- 不在転送 すべての着信コールを特定の電話番号に転送します。
- 話中転送 話し中の時、着信通話を特定の電話番号に転送します。
- 応答なし転送(Forward no answer)— コールが応答されない時、着信通話を特定の電話番 号に転送するか決定します。

特定のソフトキーを使用して、コール転送サービスを設定できます。

#### 手順

ステップ **1 [**転送(**Forward**)**]** または **[**すべて転送(**Forward all**)**]** を押します。

**[**不在転送(**Forward all**)**]** が表示されている場合は、不在転送サービスのみを設定できます (話中転送サービスおよび無応答時転送サービスを除く)。ソフトキーを押した後、不在転送 サービスを設定するためのメニューのみが表示されます。ステップ 3 に進みます。

[話中転送]および[応答なし転送]サービスを設定する場合は、[電話機からのコール転送ま](cs88_b_conference-8832-mpp-userguide_chapter6.pdf#nameddest=unique_37)たは 電話機の Web ページによるコール転送 (8 ページ)を参照してください。

管理者が通話転送の同期を有効にしている場合、**[**不在転送設定(**Call forwardsettings**)**]** 画面 ではなく**[**全通話転送(**Callforwardall**)**]**画面が表示されます。このシナリオでは、機能アク ティベーション コード同期の不在転送をアクティブ化する (9 ページ)を参照してくださ い。

- ステップ **2** 次のいずれかのコール転送サービスを選択します。
	- 不在転送(**Forward all**)
	- 話中転送(**Forward busy**)
	- 無応答時転送(**Forward no answer**)
- ステップ **3** 次のいずれかを行います:
	- この電話回線から着信コールを転送する、転送先番号を入力します。
	- **[**連絡先(**Contacts**)**]**ソフトキーを押して、連絡先ディレクトリから連絡先を選択します。
- ステップ **4** 設定を押して、設定内容を適用します。
- ステップ **5** コールが転送されていることを確認するには、回線または電話画面の上部にあるコール転送 ※アイコンを探します。

## 電話機の **Web** ページによるコール転送

電話機の Web ページを使用して、通話を転送するように電話機を設定できます。

また、通話転送も電話機の画面でセットアップできます。詳細については、コールの転送(7 ページ)または [電話機からのコール転送](cs88_b_conference-8832-mpp-userguide_chapter6.pdf#nameddest=unique_37) を参照してください。

## 始める前に

管理者は、通話転送サービスを有効にする必要があります。それ以外の場合、電話機のウェブ ページの設定は有効になりません。

**8**

### 手順

- ステップ **1** 電話機の Webページで、**User Login** > **Voice** > **User** をクリックします。
- ステップ **2 [**コール転送(**Call Forward**)**]**セクションで、**[**不在転送(**Cfwd All**)**]** 、**[**話中転送(**Cfwd Busy**)**]**、**[**応答なし転送(**Cfwd No Answer**)**]** を **[**はい(**Yes**)**]** に設定して、有効にする各通 話転送サービス用の電話番号を入力します。
	- **Cfwd All**/**Cfwd All Dest**:すべての通話を転送します。
	- **Cfwd Busy**/**Cfwd Busy Dest**:回線が話中の場合にのみ通話を転送します。
	- **Cfwd No Answer**/**Cfwd No Ans Dest**:回線の応答がない場合にのみコールを転送します。
	- **Cfwd No Answer**/**Cfwd No Ans Delay**:応答遅延時間を割り当てます。

管理者が電話機の機能キー同期(FKS)および通話転送の XSI 同期を無効にした場合、 コールが転送となるまでの時間を秒数として入力できます。

管理者が電話機の機能キー同期(FKS)または通話転送用のXSI同期を有効にした場合、 コールが転送となるまでの呼出音の回数を入力できます。

電話機のウェブページの着信転送設定は、FKSとXSIが無効になっている場合にのみ有効 になります。 詳細については、管理者にお問い合わせください。

ステップ **3** [すべての変更の送信(Submit All Changes)]をクリックします。

# 機能アクティベーション コード同期の不在転送をアクティブ化する

**[**転送(**Forward**)**]** または **[**すべて転送(**Forwardall**)**]** ソフトキーを押すと、**[**不在転送(**Call Forward All**)**]** 画面が表示され、すべてのコールを転送するように電話機を設定できます。

#### 始める前に

管理者は、電話機をサーバと同期させてすべての通話転送する機能アクティベーションコード を有効にします。

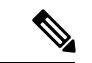

機能アクティベーションコード同期機能は、[すべて不在転送(Call Forward All)] サービスの みをサポートします。 話中転送および不在転送サービスはサポートされていません。 (注)

管理者が同期用の機能アクティベーションコードを有効にすると、**[**コール転送設定(**Call forward settings**)**]** 画面は [準備完了(Ready-only)] になります。

- ステップ **1 [**転送(**Forward**)**]** または **[**すべて転送(**Forward all**)**]** を押します。
- ステップ **2** 次のいずれかを実行します。
	- この電話回線から着信コールを転送する、転送先番号を入力します。
	- **[**連絡先(**Contacts**)**]** を押して、連絡先ディレクトリから連絡先を選択します。
	- **[**通話履歴(**Recents**)**]** を押して、通話履歴からエントリを選択します。
- ステップ **3** [コール(Call)]を押して、すべてのコールを指定された番号に転送します。

**Clr fwd** または **Clf fwd all** を押してコール転送設定を解除できます。

ステップ **4** コールが転送されていることを確認するには、回線または電話画面の上部にあるコール転送 ※アイコンを探します。

# 通話の転送

アクティブコールを別の人に転送することができます。

管理者が、ラインアピアランスごとに1コールのみのサポートを設定している場合、アクティ ブコールを転送するオプションは表示されません。

## 別の担当者にコールを転送する

コールを転送した場合、他の担当者が応答するまでは、元のコールに接続した状態を保つこと ができます。 これにより、通話から自分を切断する前に、相手と個人的に話す機会ができま す。 話す必要がない場合は、他の担当者が応答する前に通話を転送します。

また、通話から自分を切断する前に、両方の通話者の間で切り替えて、両者とそれぞれ個別に 話し合うこともできます。

## 手順

- ステップ **1** 保留中ではないコールで、**[**転送(**Transfer**)**]** を押します。
- ステップ **2** 別の担当者の電話番号を入力して、**[**コール(**Call**)**]** を押します。
- ステップ **3** (任意) 着信音が鳴るか、相手がコールに応答するまで待ちます。
- ステップ4 再度 [転送 (Transfer) ] を押します。

**10**

# 転送を行う前の会話

コールを転送する前に、転送先の相手と会話することができます。

管理者がラインアピアランスごとに1つのコールのみをサポートするように設定しており、内 線が 1 つだけ設定されている場合、次のことはできません。

- アクティブコールがある場合に、新しい通話を発信すること。
- アクティブコールがある場合に、転送すること。
- アクティブコールを電話会議にすること。

### 始める前に

アクティブ コールを転送しなければならない場合があります。

### 手順

ステップ1 [転送 (Transfer) ]を押します。

ステップ2 相手が応答すると、相手と話すことができます。

ステップ **3** 再度 [転送(Transfer)] を押します。

# 電話会議とミーティング

1つのコールで複数の相手と話し合うことができます。別のユーザにダイヤルして、そのユー ザをコールに追加することができます。 参加者全員が電話を切ると、会議は終了します。

## 他の人をコールに追加する

手順

ステップ1 アクティブ コールから、[会議 (Conference) ] を押します。

ステップ **2** 追加する通話相手の電話番号を入力し、**[**コール(**Call**)**]** を押します。

ステップ **3** もう一度 **[**会議(**Conference**)**]** を押します。

# アドホック会議でホストである参加者を削除する

ホストユーザーは参加者リストから参加者を削除できます。ホストと参加者は複数の参加者を 会議に招待できますが、招待された参加者を削除できるのは、その参加者を招待した人のみで す。 たとえば、アドホック会議のホストであるユーザ A が、ユーザ B、ユーザ C、ユーザ D

を会議に招待したとします。その場合、ユーザ A はユーザ B、ユーザ C、ユーザ D を削除で きますが、仮にユーザ C がユーザ D を会議電話に招待した場合、ユーザー C による ユーザ D の削除は可能ですが、ユーザ A はユーザ D を削除できません。

### 始める前に

アドホック会議にホストとして参加します。

手順

ステップ **1** アドホック会議で **[**参加者(**Participants**)**]** を押して参加者名を表示します。

ステップ **2** 会議用電話に招待した参加者を選択し、**[**削除(**Remove**)**]** を押します。

ステップ **3** 電話機に表示される削除のメッセージを確認します。

## アドホック会議で参加者リストをホストとして表示する

アドホック会議のホストであれば、参加者のリストを表示できます。

始める前に

**[**参加者(**Participants**)**]** ソフトキーを利用できます。

手順

- ステップ **1** 回線から(たとえばユーザ A が)電話をして応答を待ちます。
- ステップ **2 [**会議(**Conference**)**]** を押して、別のユーザ(たとえばユーザ B)を会議に招待します。
- ステップ **3** ユーザ B が通話に応答したた、再度 **[**会議(**Conference**)**]** を押して、ユーザ B を会議にマー ジします。

同じ方法で、さらに参加者を会議に追加できます。

- ステップ **4 [**参加者(**Participants**)**]** ソフトキーを押します。 会議に参加している参加者全員の名前が **[**参 加者(**Participants**)**]** 画面に表示されます。
- ステップ **5** (任意) **[**終了(**Exit**)**]**] を押と、**[**参加者(**Participants**)**]** 画面から退出します。

# 参加者リストを参加者として表示する

アドホック会議の参加者の一覧を表示できます。

## 始める前に

**[**参加者(**Participants**)**]** ソフトキーを利用できます。

手順

ステップ **1** ホスト側から通話に応答します。

ホストによって会議にマージされると、**[**参加者(**Participants**)**]**ソフトキーが表示されます。

- ステップ **2 [**参加者(**Participants**)**]** ソフトキーを押して、参加者のリストを表示します。
- ステップ **3** (任意) **[**終了(**Exit**)**]**] を押と、**[**参加者(**Participants**)**]** 画面から退出します。

# 通話の録音

通話中に録音することが可能です。 コールの録音時に、通知トーンが聞こえることがありま す。

録音中、[コール (Calls) ]画面にさまざまな録音アイコンが表示されます。アイコンは録音状 態によって異なります。

表 **<sup>1</sup> :** 録音アイコン

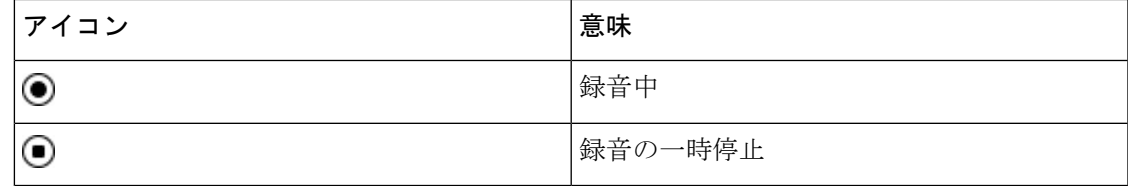

## 始める前に

管理者は、電話機でのコールの録音を有効にします。

### 手順

- ステップ1 アクティブ コール中に [録音 (Record) ]を押します。
- ステップ **2** (任意) 録音中に [録音の一時停止(PauseRec)]を押すと、録音を一時停止できます。
- ステップ **3** (任意) 録音を再開するには、**[**録音の再開(**ResumeRec**)**]** を押します。
- ステップ **4** (任意) 録音を停止するには、[録音の停止(StopRec)]を押します。
- ステップ **5** コールを終了するには、[通話終了(End Call)]を押します。

# インスタント メッセージおよびプレゼンスの連絡先

インスタント メッセージおよびプレゼンス(IM&P)の連絡先には、それらのプレゼンス情報 が表示されます。ユーザが利用可能、ビジー、利用不可能、または応答不可かどうかを確認で きます。

連絡先のリストを管理するには、UC-One Communicator を使用します。 電話機は、UC-One Communicator サーバから連絡先のリストを取得します。

電話機を使用すると、電話機は UC-One Communicator にステータス情報を送信します。

# プレゼンス

会社で「UC-OneCommunicator」サービスを使用し、電話機とこのサービスを統合することが できます。 このサービスを使用すると、連絡先のステータスを表示できます。

自分のステータスは電話機のステータス行に表示されます。 次のいずれかが表示されます。

- 応答可能
- 不在
- 取り込み中
- オフライン

「UC-OneCommunicator」サービスの詳細については、Broadsoftのドキュメントを参照してく ださい。

# **IM** およびプレゼンスの連絡先に対するコールの発信

IM&P の連絡先に含まれる相手にコールを発信する場合、相手のプレゼンス状態が通話履歴に 表示されます。

## 始める前に

管理者が電話機の IM&P ディレクトリを有効にします。

手順

- ステップ **1 [**連絡先**]** を押します。
- ステップ2 電話機に表示されている場合は、カテゴリを押します。それ以外の場合は、手順を省略しま す。
- ステップ **3 IM&P** 連絡先を選択します。
- ステップ **4** ディレクトリを選択します

**14**

ステップ **5** エントリを選択します。

エントリに連絡先のステータスが表示されます。

- ステップ **6** (任意) 連絡先の詳細を表示するには **[**詳細(**Detail**)**]** を押し、連絡先リストに戻るには **[**戻 る(**Back**)**]** を押します。
- ステップ **7** [通話]を押します。

# プレゼンス状態の変更

電話機は常に利用可能なため、電話機でプレゼンスを手動設定する必要があります。

## 始める前に

管理者が電話機の IM&P ディレクトリを有効にします。

### 手順

- ステップ **1 [**連絡先**]** を押します。
- ステップ2 電話機に表示されている場合は、カテゴリを押します。それ以外の場合は、手順を省略しま す。
- ステップ **3 IM&P** 連絡先を選択します。
- ステップ **4** ディレクトリをハイライトします。たとえば、お気に入り、非グループ、すべての連絡先など です。
- ステップ5 [プレゼンス (Presence) ]を押します。
- ステップ **6** リストからプレゼンスを選択します。
	- [利用可能 (Available) ]: 電話に出ることができます。
	- [退席中 (Away) ]:短時間、電話機から離れています。
	- [応答不可 (Do not disturb) ]: 電話に出ません。
	- [オフライン(Offline)]:電話に出ることができません。 通常、長時間電話機から離れる ときにこのプレゼンスを使用します。

# 電話機のグループのページング(マルチキャストページ ング)

管理者は、電話機をページンググループの一部として設定できます。ページンググループ内で は、お使いの電話機は、電話機システムの他のマルチプラットフォーム電話機からのページン グに自動的に応答できます。各ページンググループには、それに関連付けられた固有の番号が

あります。 管理者は、設定されたページンググループ番号を提供します。 電話機がページン グされると、短いビープ音が3回鳴ります。 電話機が、あなたとあなたにコールした電話機の 間で片通話を確立します。 ページを承認する必要はありません。

### 手順

ページンググループの番号をダイヤルします。

# **XML** アプリケーションとマルチキャストページング

ページンググループ XML アプリケーションが有効な場合、お使いの電話は、サーバーからマ ルチキャストページを受信すると、画像またはメッセージを表示します。ユニキャストおよび マルチキャストページングまたはブロードキャスト中に、ページンググループの電話は次の動 作を示します。

- 電話(送信者)がページを開始し、XML アプリケーションメッセージを表示しません。
- 管理者がサービスを設定している場合、ページングが開始されると、ページを受信する電 話(受信者)は画面に XML アプリケーションメッセージ(着信ページ)を表示します。
- ·タイムアウト(管理者が設定)または管理者によりXMLアプリケーションが閉じた場合、 受信者には受信ページが表示されます。しかし、タイムアウトが設定されていない場合、 ページングコールが終了すると、XML アプリケーションは終了します。

管理者は、マルチキャストページングから XML サービスを呼び出すことができます。

# **XML** アプリケーションの詳細を表示する

お使いの電話がサポートする Cisco XML オブジェクトのリストを表示することができます。

## 始める前に

• 管理者が XML アプリケーションを設定しています。

### 手順

ステップ1 アプリケーション <sup>☆</sup> を押します。

- ステップ2 [設定 (Settings) ]を押します。
- ステップ **3 [**情報と設定(**Informationandsettings**)**]**画面で、**[XML**アプリケーション(**XMLapplications**)**]** を選択します。

**16**

サポートされている Cisco XML オブジェクトのリストが表示されます。たとえば、 **CiscoIPPhoneMenu**、 **CiscoIPPhoneDirectory** などです。

**[XML**アプリケーション(**XMLapplications**)**]**メニューは、お使いの電話で管理者 により無効にされている場合は利用できません。 (注)

# コール センター機能

管理者は、ご使用の電話機をコール センターの電話機として設定します。

管理者は、電話機で自動着信呼分配(ACD)機能を有効にできます。 この電話機は、コール センターエージェントの電話機として機能し、顧客のコールをトレースする、緊急の場合に任 意の顧客のコールをスーパーバイザにエスカレーションする、廃棄コードを使用して連絡先番 号を分類する、顧客のコールの詳細を表示するなどのことができます。

電話機は、次のように ACD ステータスを持つことができます。

- サインイン
- サインアウト
- 応答可能
- 連絡不可能
- ラップアップ

初期の ACD ステータスは、次の 2 つの方法で管理者によって制御されます。

- 最後のローカルステータスは ACD の初期ステータスとして復元できます。電話機が起動 すると、ステータスが「未登録」または「登録失敗」から「登録済み」に変更されます。
- ACD 初期ステータスは、サーバから取得できます。

## コール センター エージェントとしてのサインイン

コールセンターエージェントとしての業務を開始する準備ができたら、電話機にサインインし てステータスを設定します。

管理者は、電話機にログインしたときにステータスが自動的に利用可能に設定されるように、 電話機を設定することができます。この場合は、手動でステータスを設定する必要はありませ  $h_{\rm o}$ 

## 手順

ステップ1 [Agtサインイン (AgtSgnIn) ]を押します。

ステップ **2** コール センター エージェントとしてのステータスを確認します。

ステータスが利用可能な場合は、電話番号の横にアイコン ✔ が表示されます。 それ以外の場 合は、次の手順を実行して、手動でステータスを設定します。

- ステップ3 [Agtステータス (Agt status) ]を押します。
- ステップ **4** [利用可能(Available)]ステータスを強調表示します。
- ステップ5 [選択 (Select) ] を押します。

# コール センター エージェントとしてのサインアウト

コール センター エージェントとしての業務を終了する準備ができたら、ステータスを変更し て電話機からサインアウトします。 サインアウトすると、コール センター コールを受信しま せん。

通話中にその通話が終了したらすぐにサインオフすることがわかっている場合、ステータスを [ラップアップ(Wrap-up)]に変更できます。

手順

[Agtサインアウト(AgtSgnOut)]を押します。

# コール センター エージェントとしてのステータス変更

往々にして、短い休憩が必要な場合があります。そのためには、ステータスを変更して、その 通話により電話機の呼出音が鳴らないようします。

#### 手順

- ステップ1 [Agtステータス (Agt status) ]を押します。
- ステップ **2** [利用不可(Unavailable)]ステータスを強調表示します。

**[** 利用不可(**Unavailable**)**]** メニューのテキストボックスを使用して、利用不可の理由を追加 できます。

必要に応じて、管理者は電話機の Web インターフェイスから電話機のテキストボックスを非 表示にできます。

- **ステップ3 [選択 (Select)] を押します。**
- ステップ4 [Agtステータス (Agt status) ]を押します。
- ステップ **5** [利用可能(Available)]ステータスを強調表示します。

**18**

ステップ6 [選択 (Select) ] を押します。 ステップ **7** [ラップアップ(Wrap-up)]ステータスを強調表示します。 ステップ **8** [選択(Select)] を押します。

## コール センター コールの受信

コール センター エージェントとして電話機にサインインして、電話機のステータスが利用可 能に設定されている場合、電話機はコール センター コールを受信できます。 コールに応答す る前に、コールに関する情報が表示されます。

#### 手順

- ステップ **1** 通話を受信すると、通話情報ページが表示されます。終了するには **[**戻る(**Back**)**]** を押し、 受信するには **[**応答(**Answer**)**]** を押します。
- ステップ **2** コールの詳細を表示するには、[コール情報(Call Info)]を押します。
- ステップ **3** 通話を終了するときには、[通話終了(End call)]を押します。

## エージェント コールの保留

コールセンターコール中に、発信者を保留したりコールに戻ったりすることができます。コー ルを長時間保留すると、電話画面でリマインダ音やリング スプラッシュが鳴ります。

#### 手順

ステップ **1 [**保留(**Hold**)**]** ボタンを押す。

ステップ2 戻る準備ができたら、保留中のコールを選択して「再開 (Resume) ]を押します。

## コール センター コール中の処置コードの設定

廃棄コードをアクティブな顧客の通話、または通話の後で状態を [ラップアップ(Wrap-up)] に設定した後に割り当てる事ができます。 廃棄コードは、通話を説明する通話 レコードに適 用される簡易ラベルです。これは、コールにラベルを付けて、コールに関する詳細を見落とさ ないよう顧客への連絡履歴を追跡する簡単な方法です。

### 始める前に

管理者は、電話機に処置コードを追加できます。

### 手順

ステップ **1 [**廃棄コード(**Disp Code**)**]** を押す。 ステップ **2** [OK]を押します。

# コールをトレースする

アクティブ コールとエージェント ステータスで最後の着信コールをトレースできます。

## 始める前に

管理者は、電話機でコールのトレースを有効にします。

手順

アクティブ コールから、またはコール後に [トレース(Trace)]を押します。

# スーパバイザへのコールのエスカレーション

コールのエスカレーションが必要な場合、ユーザや発信者とともにスーパバイザを電話会議に 追加できます。

## 始める前に

管理者が電話機で緊急エスカレーションを有効にします。

### 手順

ステップ1 アクティブ コールから、[緊急 (Emergency) ]を押します。

ステップ **2** [緊急エスカレーション(Emergency Escalation)]ウィンドウで、[OK]をクリックします。

優先する緊急エスカレーション番号を入力できます。または、スーパバイザ設定がない場合は 空のままにすることができます。 緊急エスカレーション番号は表示されません。

翻訳について

このドキュメントは、米国シスコ発行ドキュメントの参考和訳です。リンク情報につきましては 、日本語版掲載時点で、英語版にアップデートがあり、リンク先のページが移動/変更されている 場合がありますことをご了承ください。あくまでも参考和訳となりますので、正式な内容につい ては米国サイトのドキュメントを参照ください。